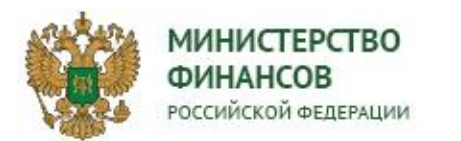

# **МОНИТОРИНГ ИСПОЛНЕНИЯ РЕГИОНАЛЬНЫХ ПРОЕКТОВ**

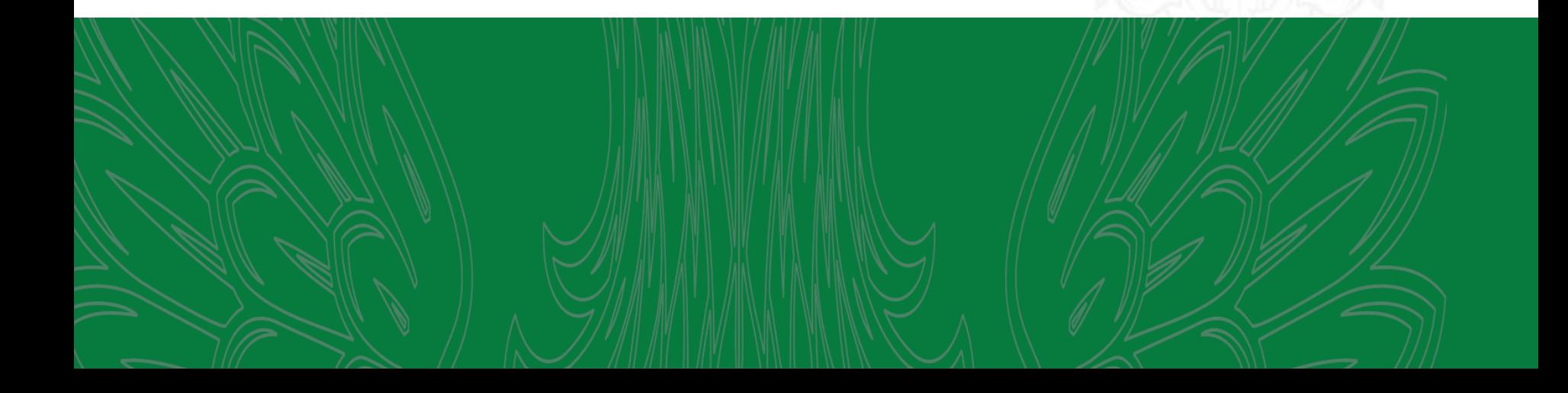

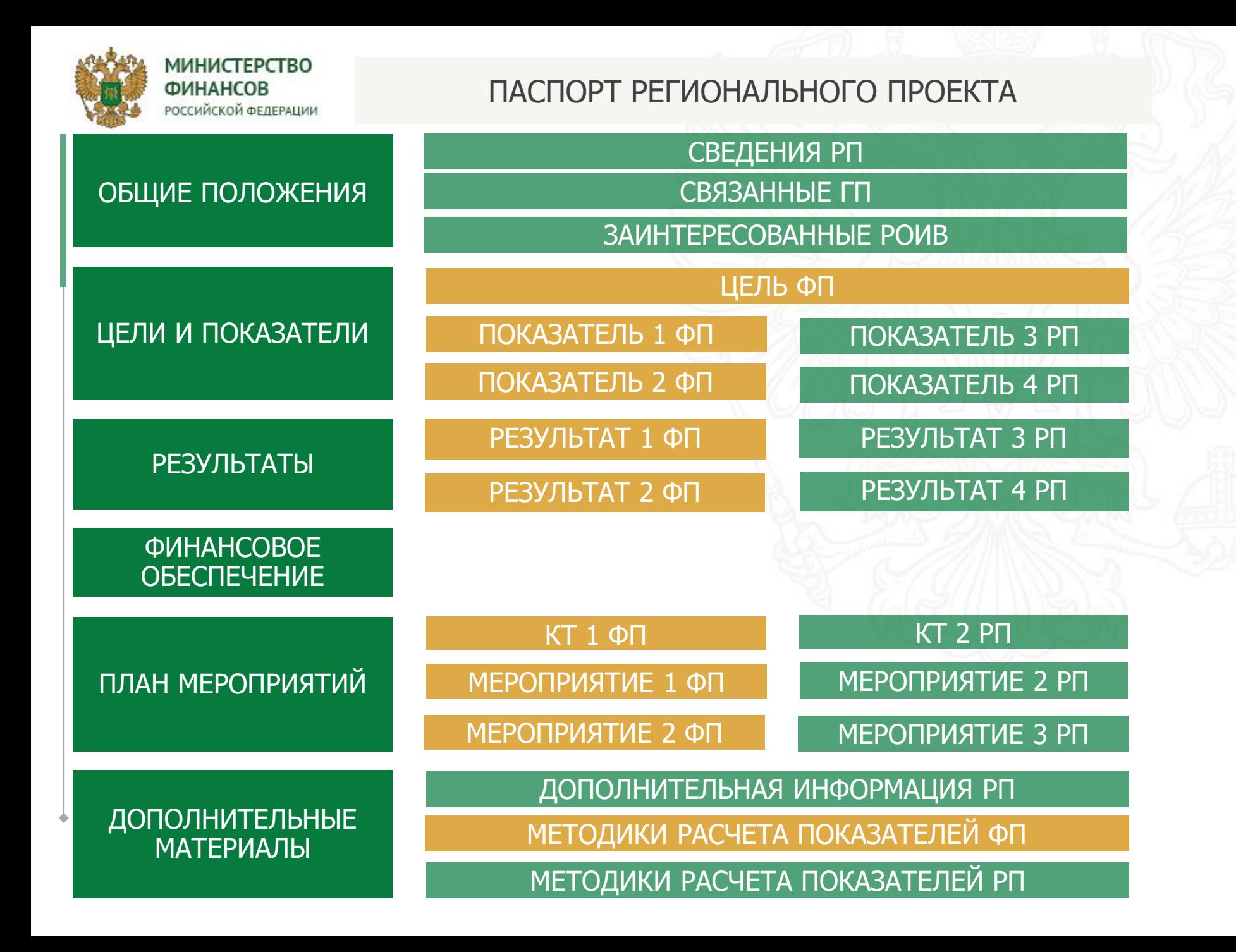

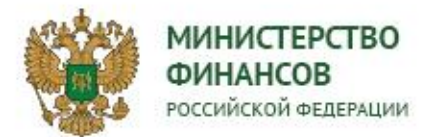

## МОНИТОРИНГ ОШИБОК

В системе «Электронный бюджет» предусмотрен ряд форматных и логических контролей, позволяющих в автоматическом режиме осуществлять мониторинг качества формирования информации в паспортах региональных проектов.

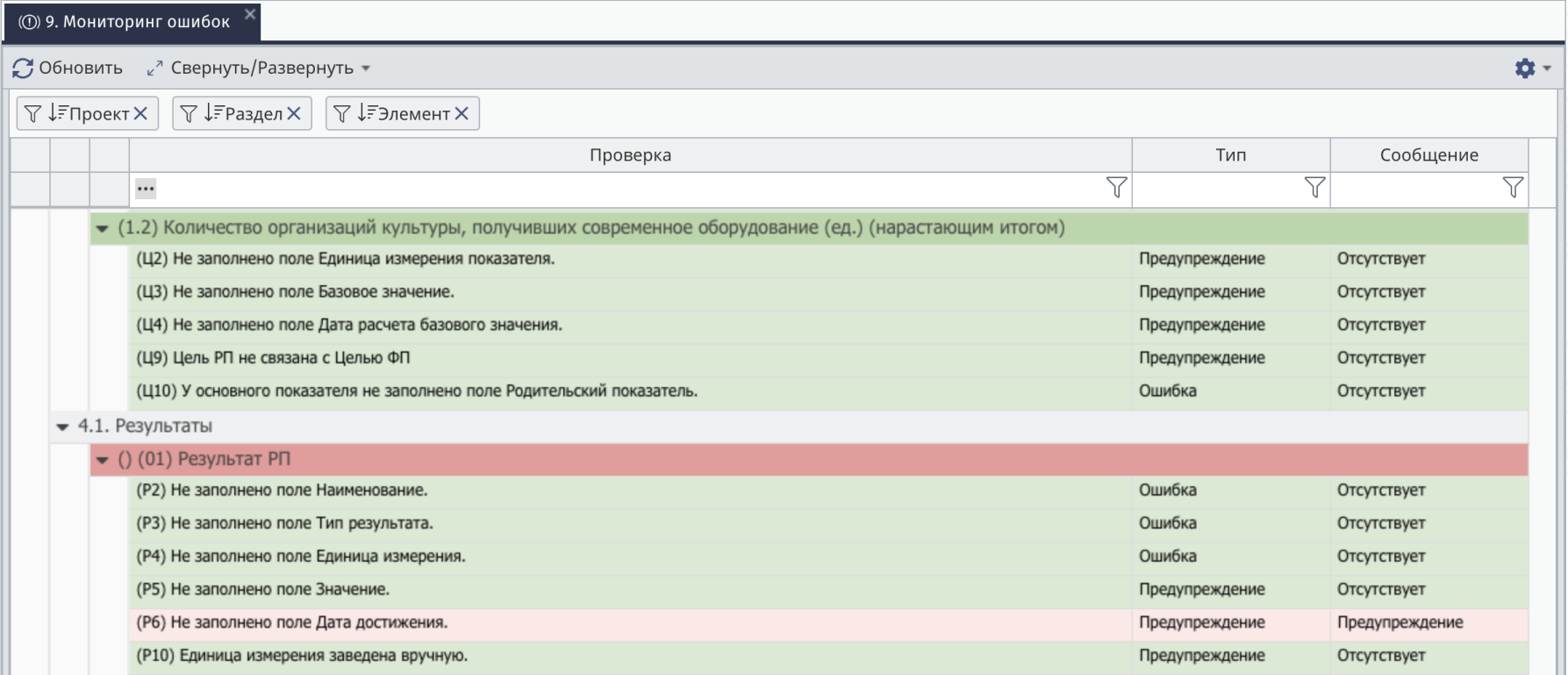

Информацию о наличии ошибок можно посмотреть в разделе 10. Системный контроль. Отправка на согласование запроса на изменение паспорта регионального проекта блокируется при наличии не пройдённых проверок с типом «Ошибка» в мониторинге ошибок.

При наличии не пройдённых проверок с типом «Предупреждение» в мониторинге ошибок запрос на изменение паспорта может быть отправлен на согласование.

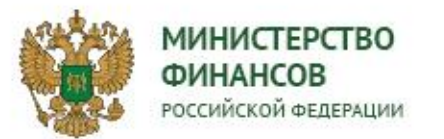

## ОСНОВНЫЕ ПОЛОЖЕНИЯ ПРИ ФОРМИРОВАНИИ ОТЧЕТА О РЕАЛИЗАЗИИ ПРОЕКТА

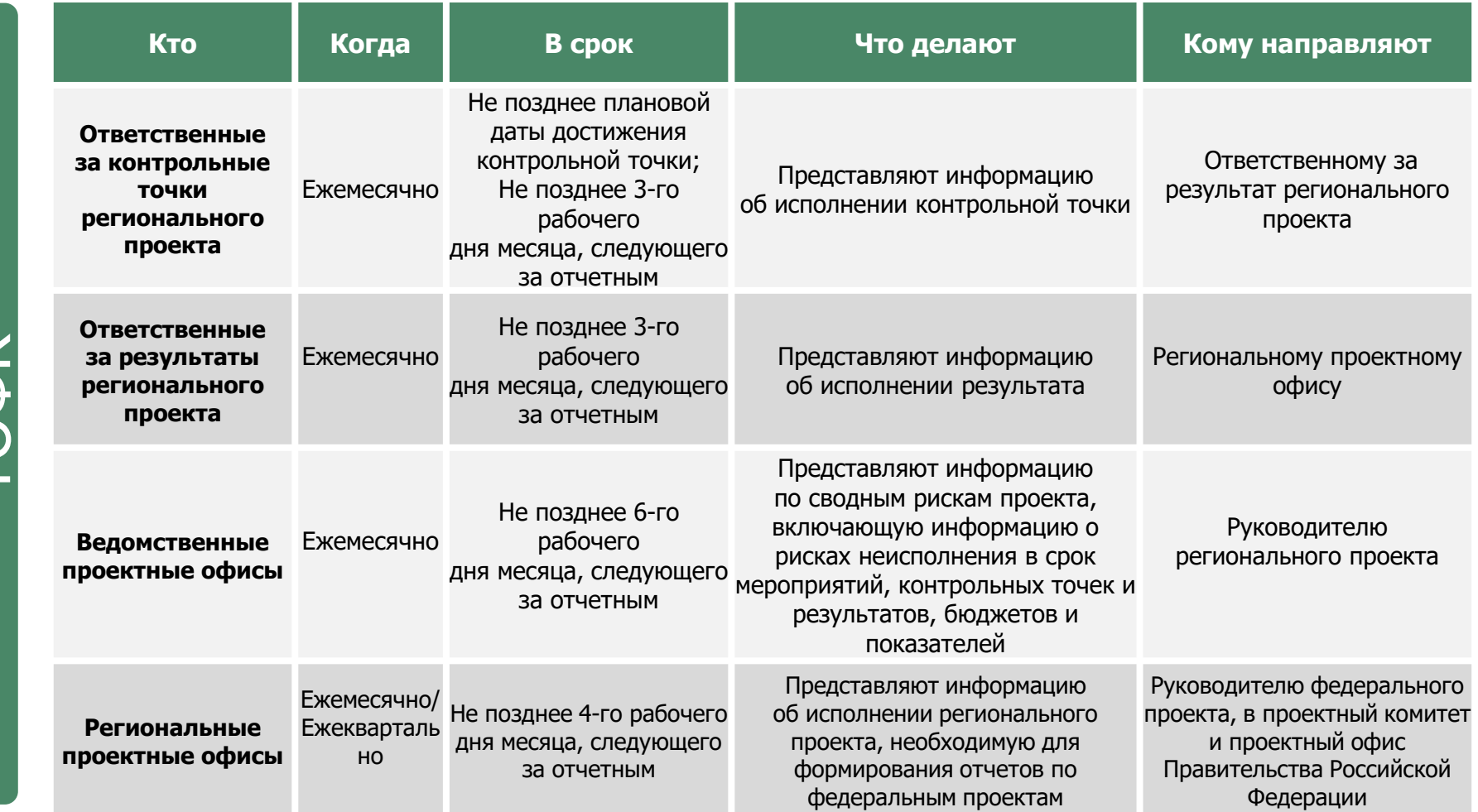

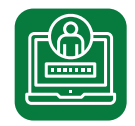

Контроль соблюдения сроков и мониторинг данных на корректность

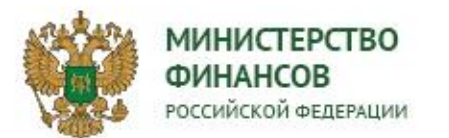

# ПЕРИОДИЧЕСКИЙ МОНИТОРИНГ

В разделе 9.1 «Периодический мониторинг» представлена информация по контрольным точкам, мероприятиям и результатам из Плана мероприятий паспорта проекта, отфильтрованного в периоде по условиям:

- Срок исполнения в текущем периоде срок исполнения которых в выбранном периоде.
- Срок истек срок исполнения которых истек
- В прогнозном периоде срок исполнения которых в прогнозном периоде (+3 мес.)

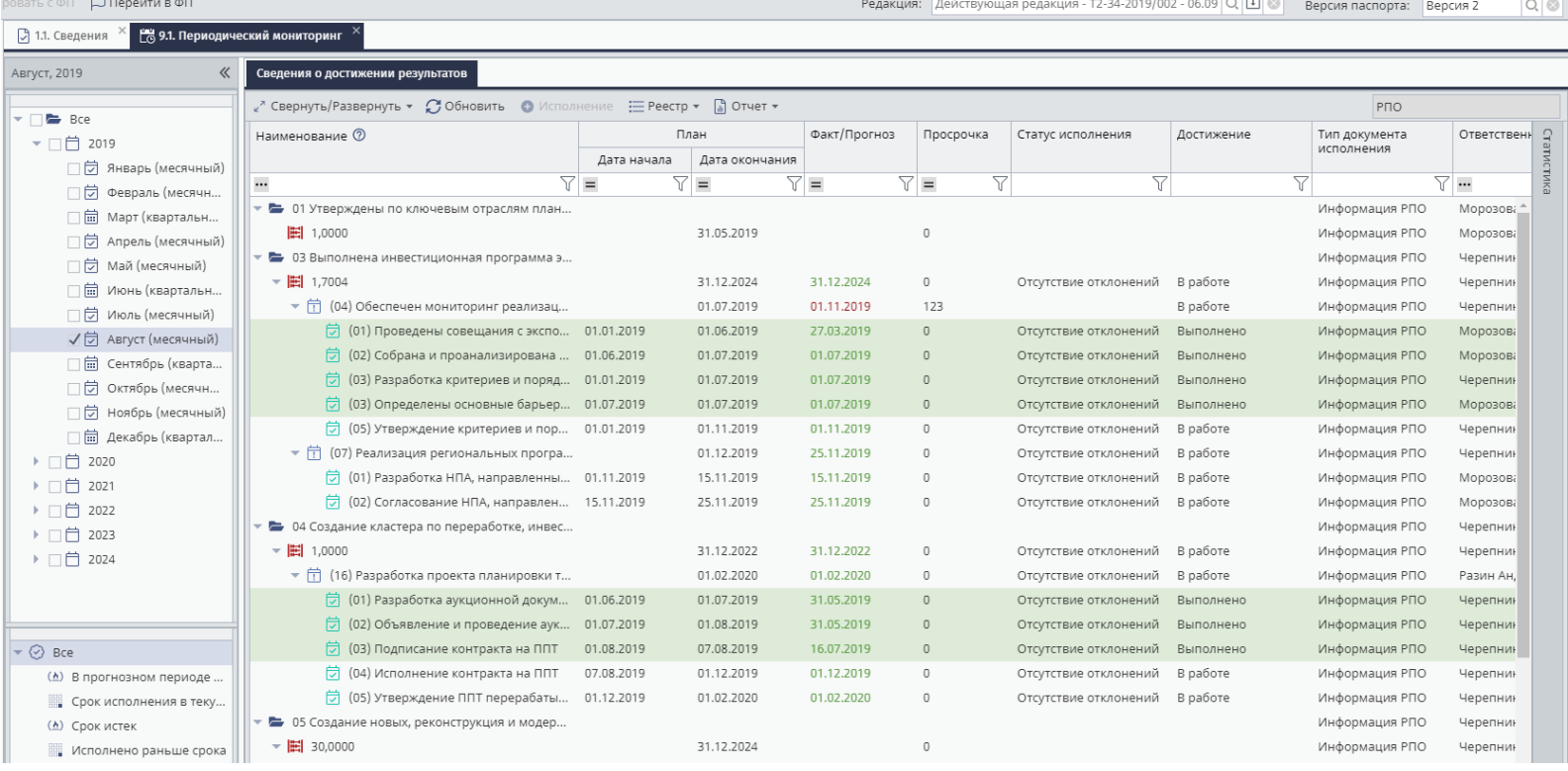

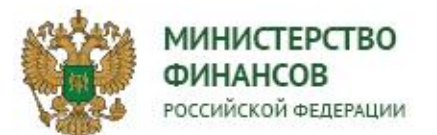

### МОНИТОРИНГ ИСПОЛНЕНИЯ РЕГИОНАЛЬНОГО ПРОЕКТА

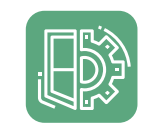

Для обеспечения оперативного контроля предоставления информации для включения в отчет реализации региональных проектов, создан раздел в подсистеме Управления национальными проектами «Мониторинг исполнения по Субъектам РФ», расположенный в разделе «Паспорта проектов».

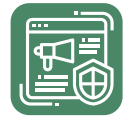

Для получения доступа к разделу, необходимо подать электронную заявку на регистрацию в подсистеме ГИИС Электронный бюджет «Мониторинг исполнения региональных проектов»

Просмотр – предназначен для работы, назначенных на региональные проекты, наблюдателей

Ввод данных – дает право назначать наблюдателей

#### **МОНИТОРИНГ ИСПОЛНЕНИЯ ПО СУБЪЕКТАМ**

**ТОФК**

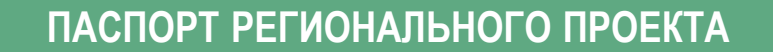

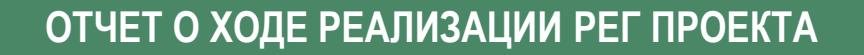

Информация о результатах, КТ и мероприятиях

Информация о показателях

Информация о сводных рисках

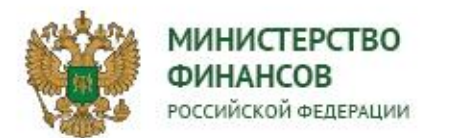

## МОНИТОРИНГ ИСПОЛНЕНИЯ РЕГИОНАЛЬНОГО ПРОЕКТА

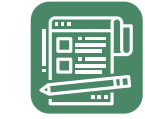

## **В РАЗДЕЛЕ УКАЗАНА ИНФОРМАЦИЯ ПО ОТЧЕТНЫМ ПЕРИОДАМ, СОДЕРАЖЩАЯ:**

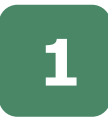

Информацию о Субъекте **<sup>1</sup>** и его Региональных проектах

Информацию о назначенном **<sup>2</sup>** наблюдателе от ТОФК

Информацию о количестве **<sup>3</sup>** отчетов за период

Информацию **<sup>4</sup>** о состоянии документов:

- Об исполнении КТ и Мероприятий;
- Об исполнении результатов РП, обеспечивающих достижение ФП и собственных результатах РП;
- О сводных рисках проекта;
- Об исполнении показателей;

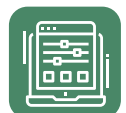

## **С помощью информации раздела Мониторинга субъектов, можно узнать о том, что:**

- Сформирована информация о результатах
- Данные предоставлены в полном объеме
- Информация утверждена
- Сформирован и утвержден отчет за период

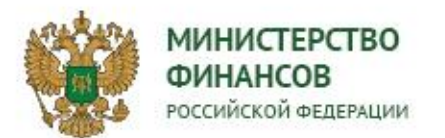

#### МОНИТОРИНГ ИСПОЛНЕНИЯ РЕГИОНАЛЬНОГО ПРОЕКТА

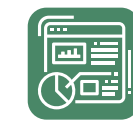

В раздел «Мониторинг исполнения по субъектам РФ» можно попасть через раздел Подсистемы УНП Меню/Паспорта проектов.

При открытии раздела Подсистема отобразит перечень субъектов и региональных проектов содержащий информацию о данных за выбранный отчётный период.

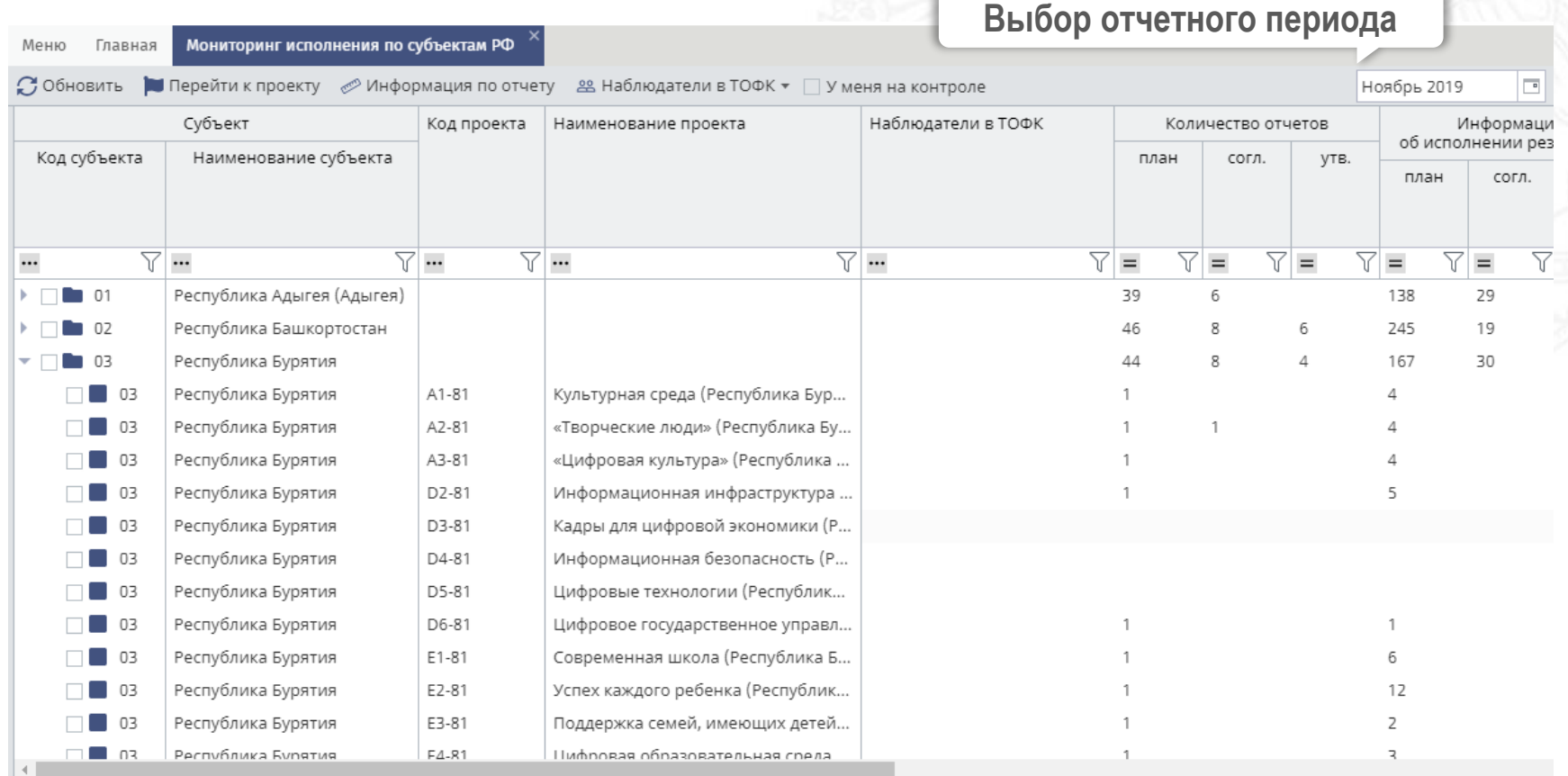

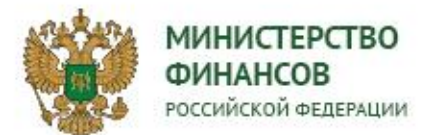

## **НАЗНАЧЕНИЕ НАБЛЮДАТЕЛЕЙ В ТОФК**

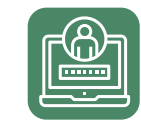

Для назначения наблюдателя, участникам с **ролью Наблюдатель (Ввод данных)**, необходимо выбрать один или несколько проектов и указать ответственных Наблюдателей нажав на кнопку «Добавить наблюдателей»

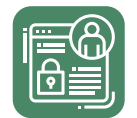

«Список наблюдателей» откроет перечень назначенных

«Наблюдателей» на региональный проект для возможности управления списком

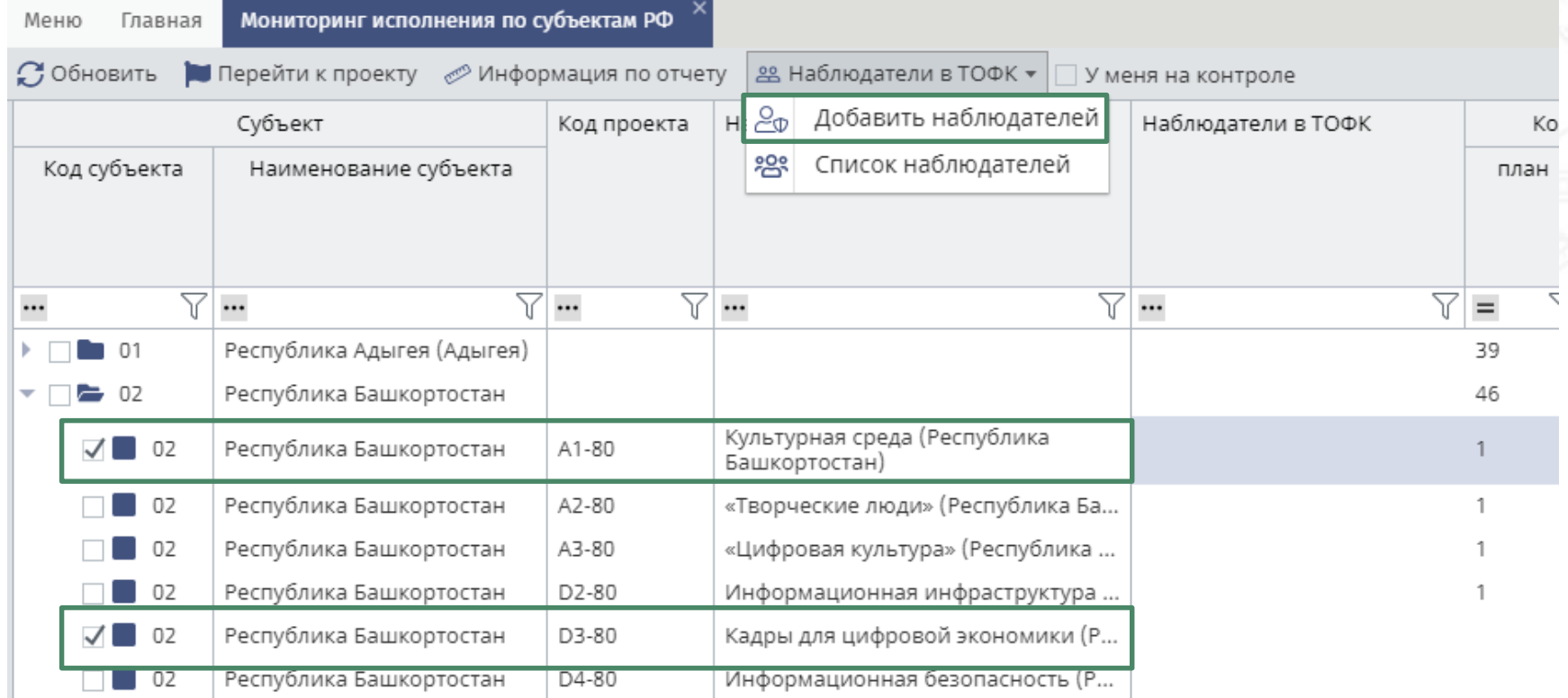

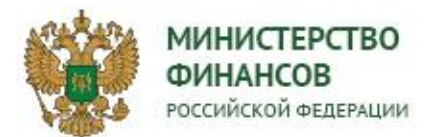

## **ИНФОРМАЦИЯ ПО ОТЧЕТУ**

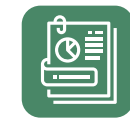

Для просмотра детализированного среза данных по предоставлению Информации для включения в отчет по региональному проекту необходимо выбрать проект и нажать на кнопку «Информация по отчету». Система отобразит перечень результатов и КТ проекта за отчетный период

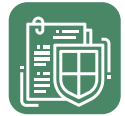

Признак «У меня на контроле» обеспечит фильтрацию проектов по текущему пользователю

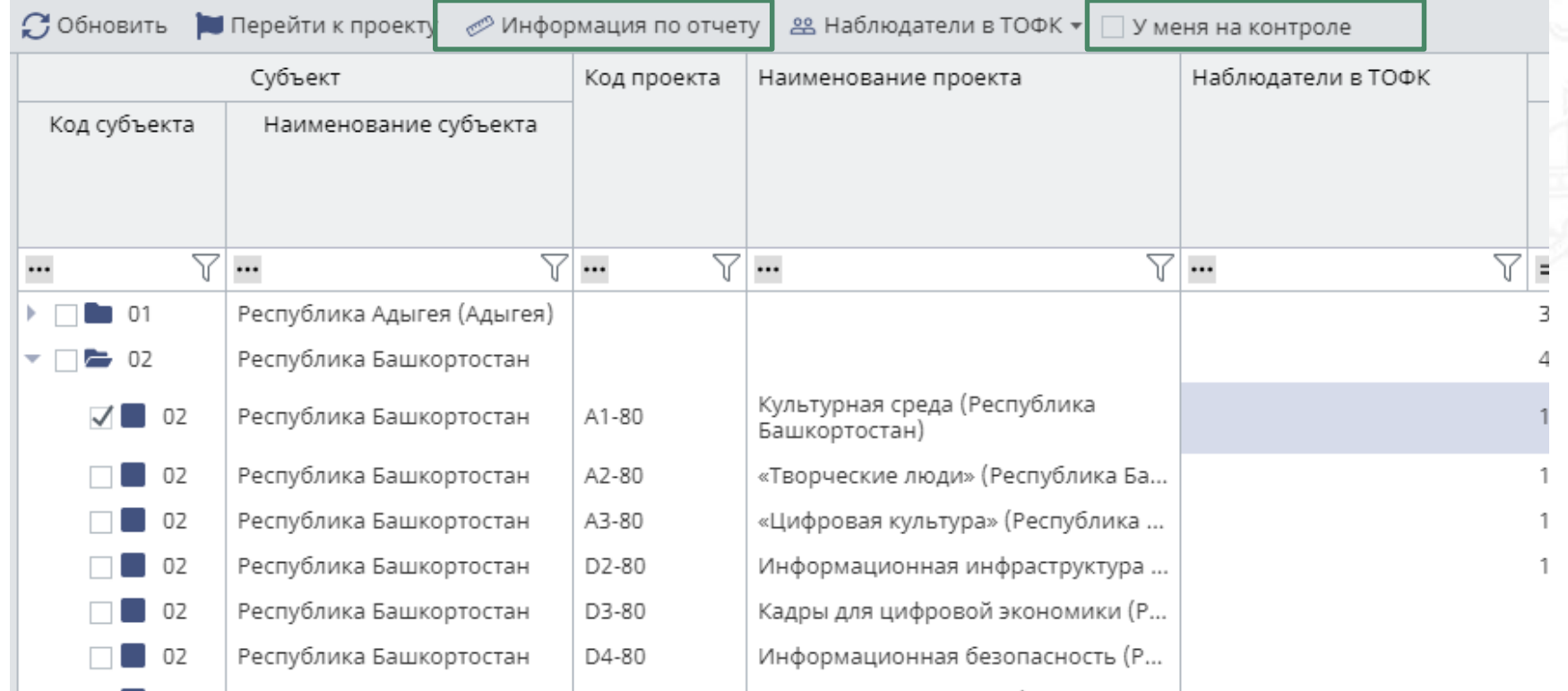

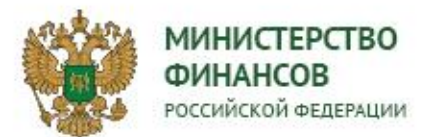

### **ИНФОРМАЦИЯ ПО ОТЧЕТУ**

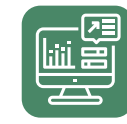

При переходе в раздел с информацией по отчету регионального проекта можно увидеть перечень результатов и КТ, подлежащих к включению в отчет в выбранном периоде (информация о периоде отражена в правом углу)

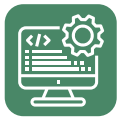

Для назначения Наблюдателей в ТОФК по результату либо КТ, необходимо так же выбрать одну или несколько строк и нажать Наблюдатели в ТОФК/«Добавить наблюдателя»

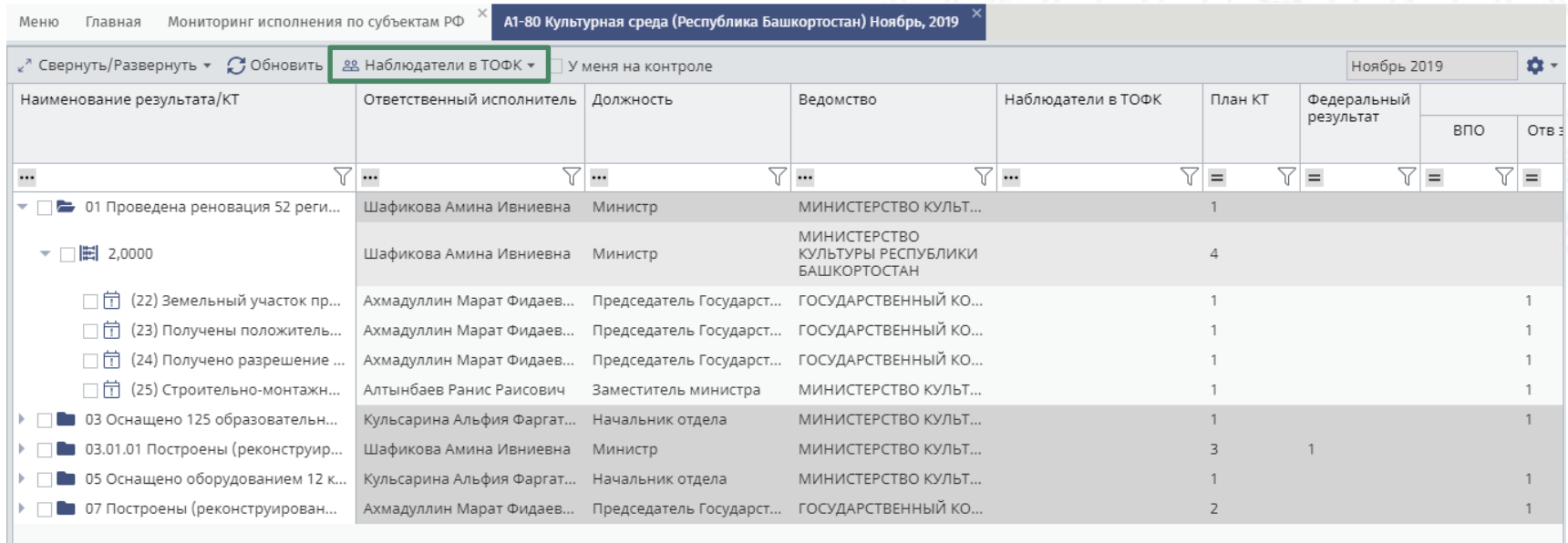